# 單學期成績單申請流程

一、點擊開始繳費

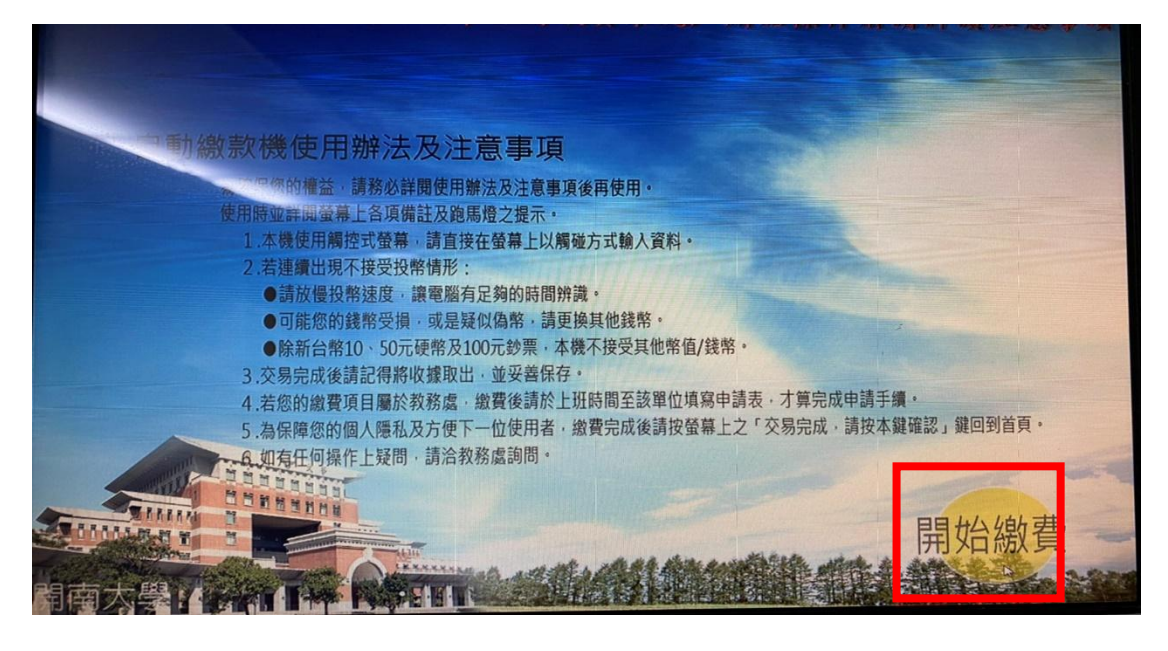

二、點擊學生

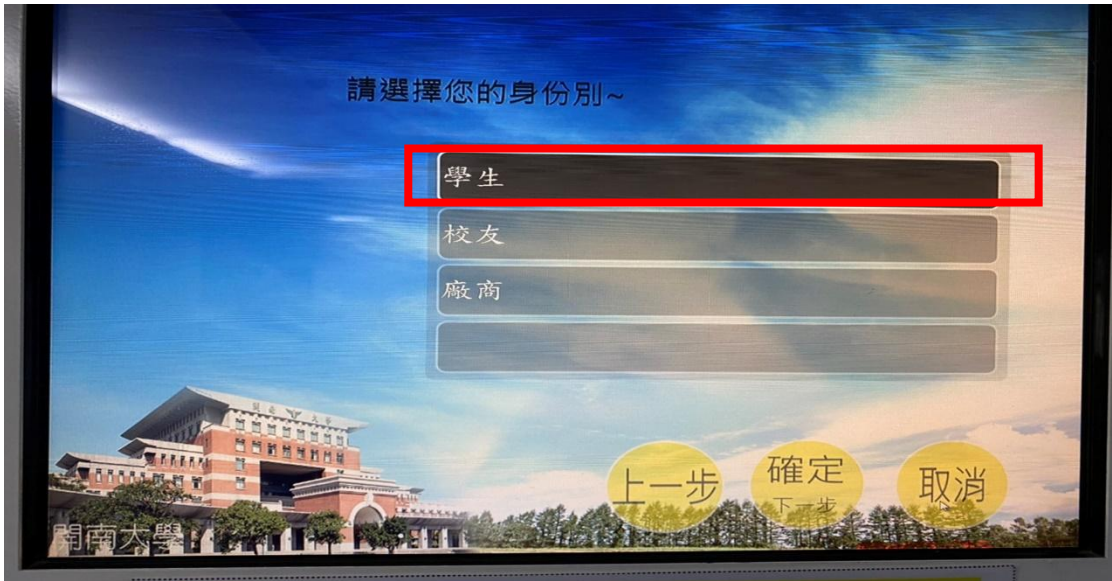

三、點擊確定

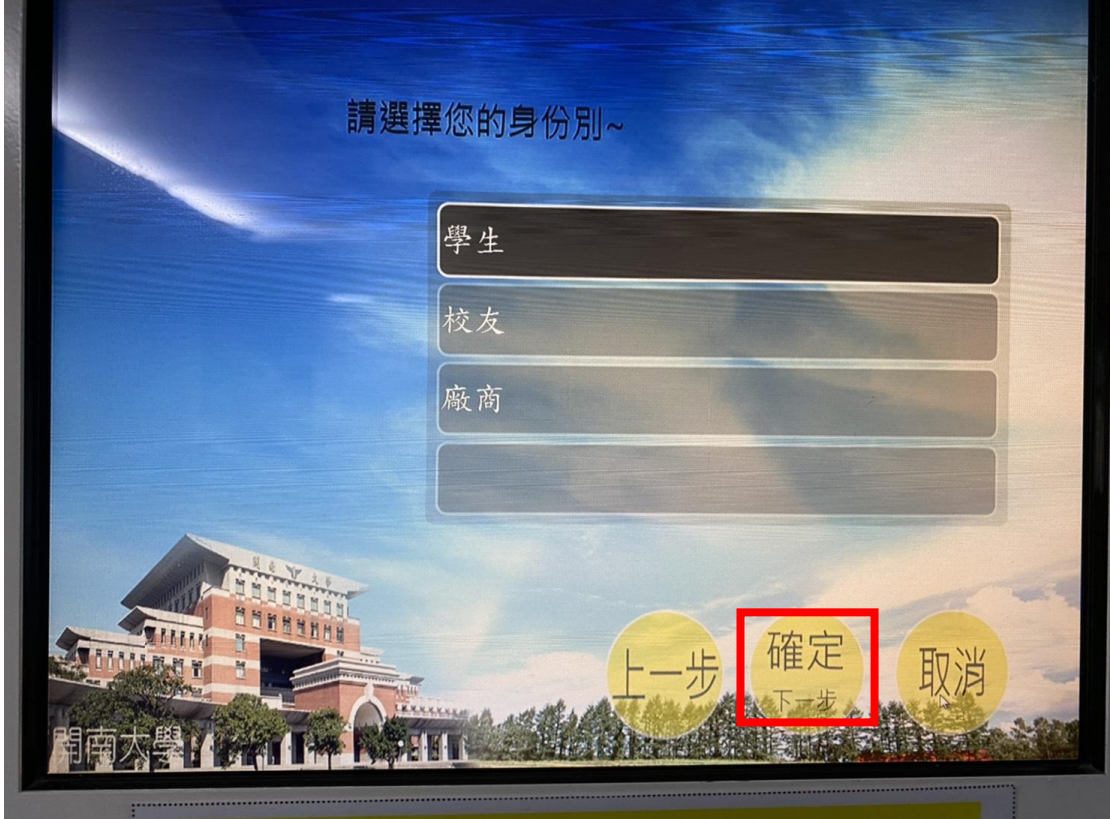

#### 四、輸入身分證字號

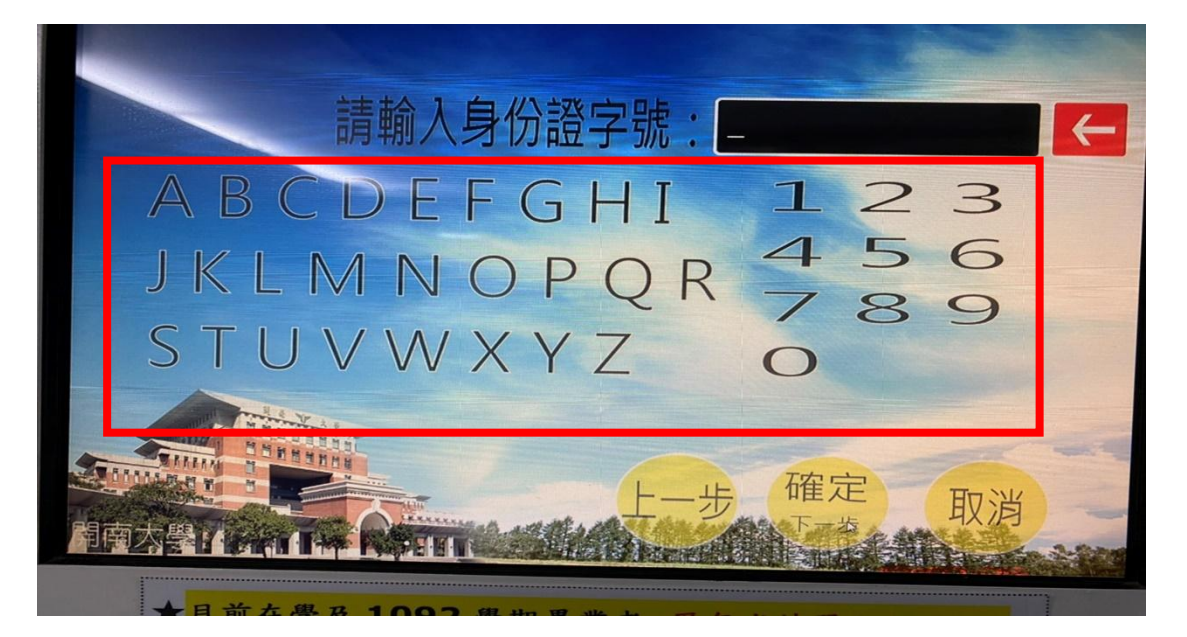

五、點擊確定

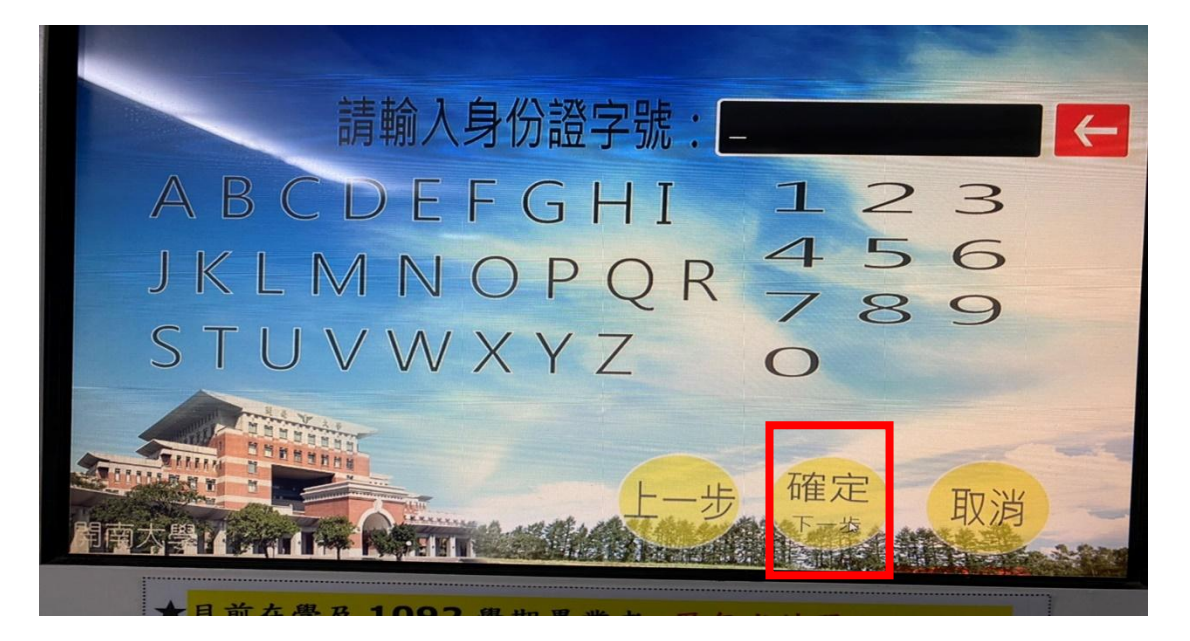

#### 六、選擇申請類別

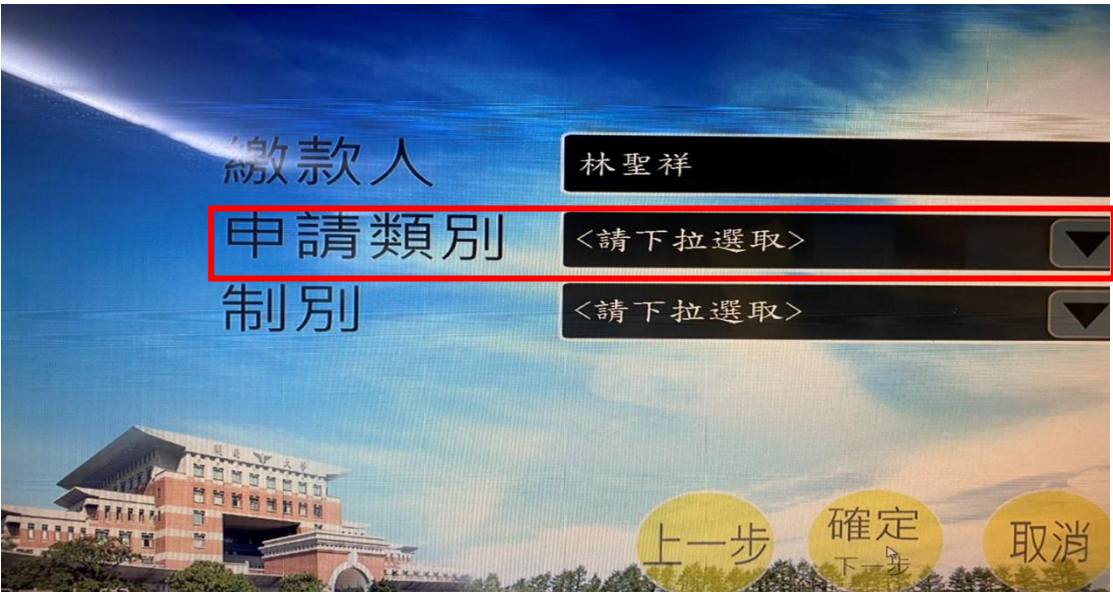

### 七、選擇單學期成績申請

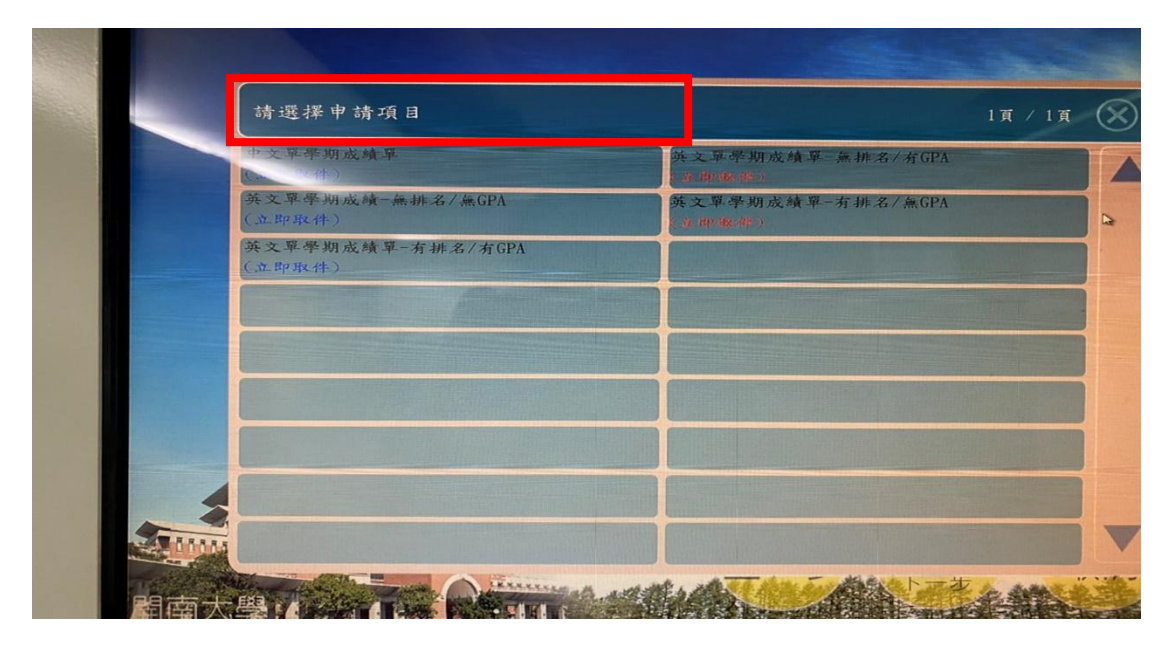

八、選取學年

![](_page_3_Picture_25.jpeg)

九、點擊下一步

![](_page_4_Picture_1.jpeg)

十、點擊開始投幣

![](_page_5_Figure_1.jpeg)

![](_page_6_Picture_0.jpeg)

![](_page_6_Picture_1.jpeg)

## 十二、取件

![](_page_7_Picture_1.jpeg)